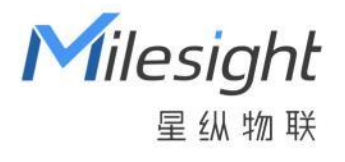

# 卫生间异味传感器 GS301

用户手册

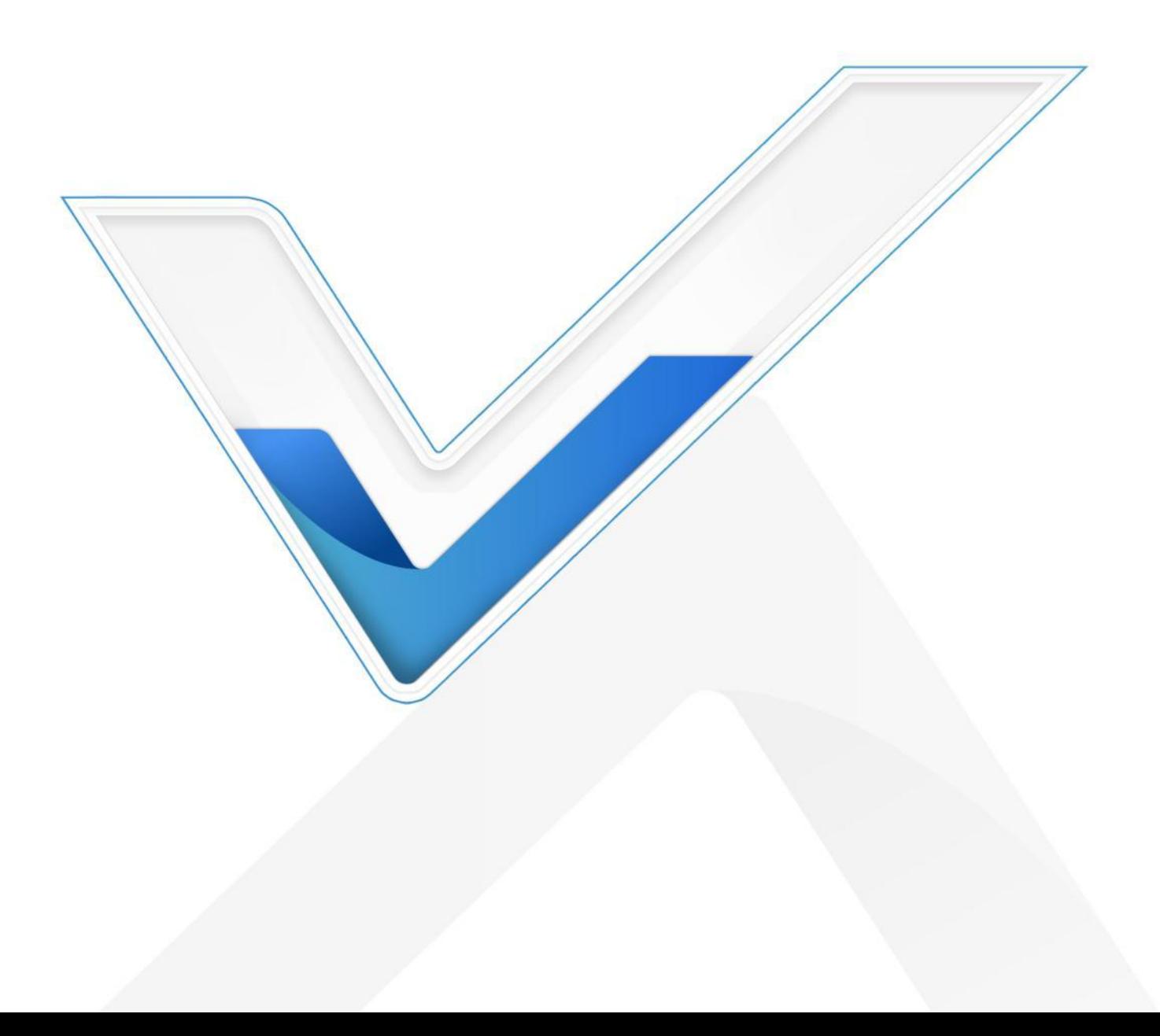

## **安全须知**

- 为保护产品并确保安全操作,请遵守本使用手册。如果产品使用不当或者不按手册要求使用, 本公司概不负责。
- 严禁拆卸和改装本产品。
- 请勿将产品放置在不符合工作温度、湿度等条件的环境中使用,远离冷源、热源和明火。
- \* 本产品作为气味监测使用, 不可作为计量工具使用。
- 请勿使产品受到外部撞击或震动。
- 清洁产品时请避免产品进水以及使用各种清洁剂或溶剂,如苯和酒精。表面清洁可用湿润的软 布擦拭,再用干燥的软布擦干。
- 为了您的设备安全,请及时修改设备默认密码(123456)。

## **产品符合性声明**

GS301 符合 CE, FCC 和 RoHS 的基本要求和其他相关规定。

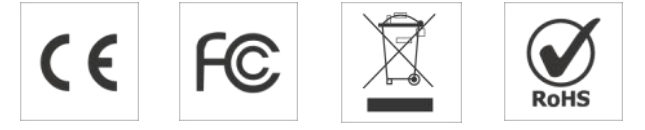

#### **版权所有© 2011-2023 星纵物联**

#### **保留所有权利。**

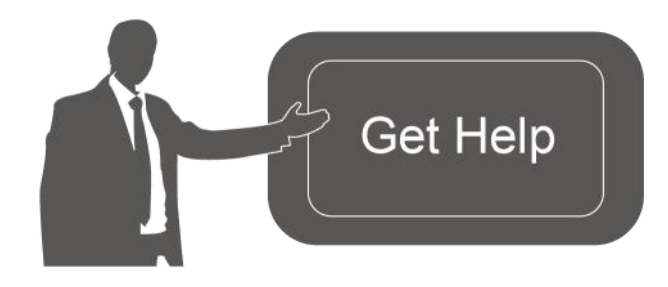

如需帮助,请联系 星纵物联技术支持: 邮箱:contact@milesight.com 电话: 0592-5023060 传真: 0592-5023065 总部地址:厦门市集美区软件园三期 C09 わかい しょうしょう しんしゃ しんしゃ しんしゃ しんしゃ しんしゃ しんしゃ 深圳:深圳市南山区高新南一道 TCL 大厦 A709

### **文档修订记录**

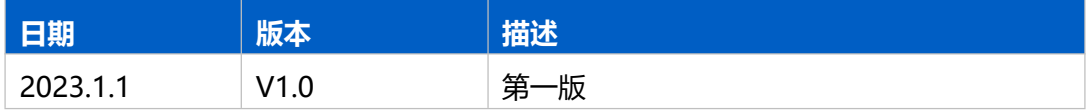

# 目录

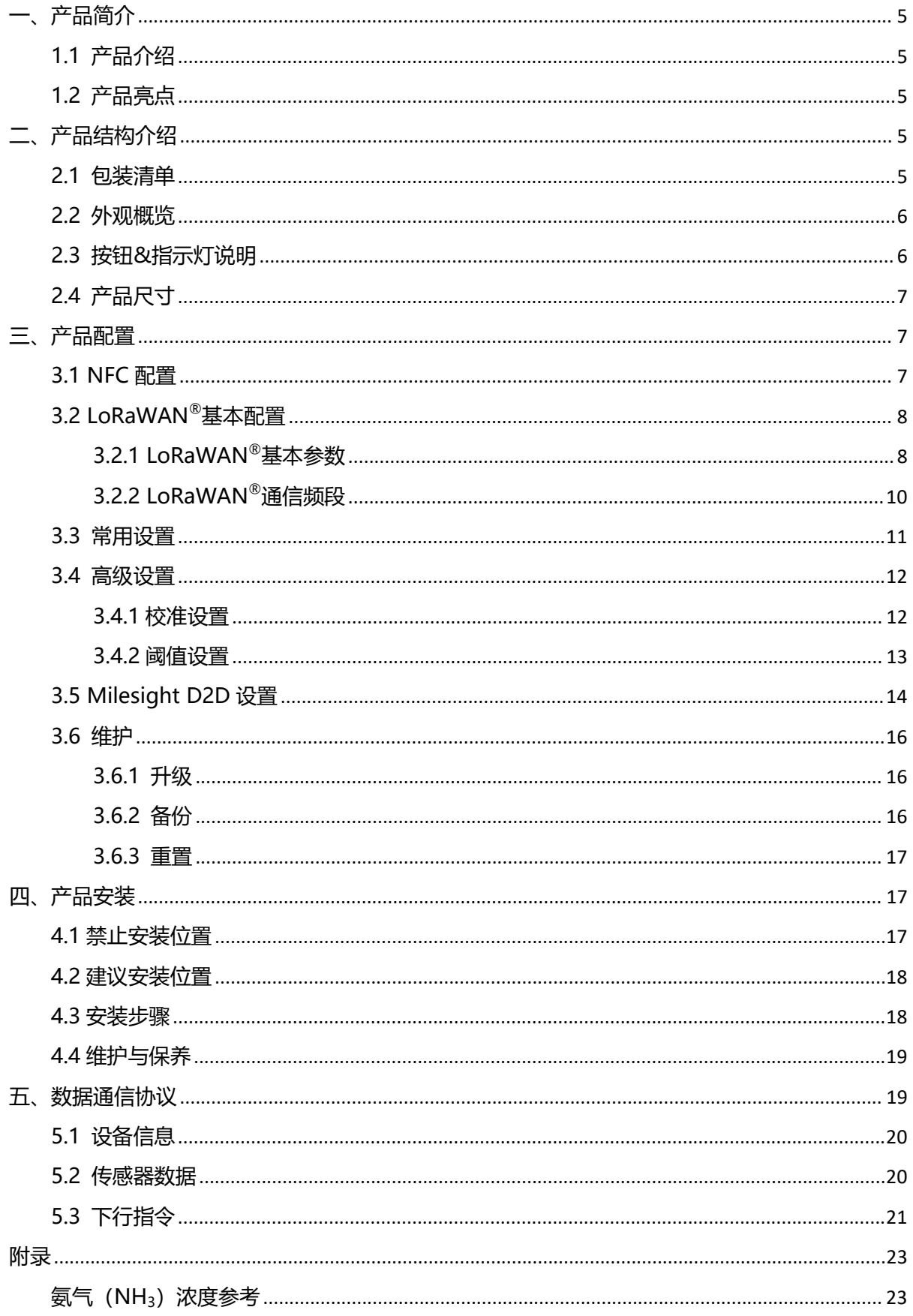

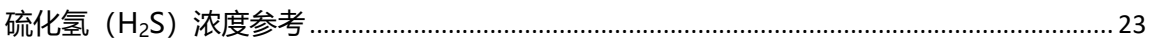

# <span id="page-4-0"></span>**一、产品简介**

Milesight

### <span id="page-4-1"></span>**1.1 产品介绍**

星纵物联 GS301 是一款四合一卫生间异味传感器。产品内置高性能探测元件,采用电化学原 理,灵敏地检测空气中氨气(NH<sub>3</sub>)、硫化氢(H<sub>2</sub>S)两种气体浓度是否超标,同时产品内置温湿 度探头,有效感知周边环境温湿度变化。当检测气体浓度超出设定值,GS301 会触发本地声光报 警,并及时告警到平台端。GS301 基于 LoRa $^{\circ}$ 无线技术,支持标准 LoRaWAN $^{\circ}$ 组网通信,具有 通信距离远,功耗低等特点。除此,产品采用电池供电,4 节 4000 毫安时锂亚电池,续航可达 3 年以上。GS301 支持与星纵物联 LoRaWAN®网关及星纵云平台结合,实现远程数据监控和管理。 可广泛应用在大型商超、城市公园、旅游景区、酒店、服务区、候车厅等智慧公厕应用场景。

## <span id="page-4-2"></span>**1.2 产品亮点**

- 高性能探测元件:采用高可靠性的固态聚合物电化学气体检测技术,可准确测量气体浓度
- 四合一环境检测:检测氨气(NH<sub>3</sub>)、硫化氢(H<sub>2</sub>S)双气体的同时,也精准获取周边环境的温 湿度,提供更专业的数据支撑
- 双重报警:支持本地声光报警和远程报警,实时掌握卫生间空气质量
- D2D 快速联动:支持通过星纵物联 Milesight D2D 协议实现设备间无网关直接通信,可快速 联动换气装置, 提升空气质量
- 防潮保护:主板喷涂三防漆,防止设备内部电路板及电子元件受潮,可在高湿环境下稳定工作
- 部署便捷:产品采用电池供电,通过 LoRaWAN®无线传输方式,免除布线烦恼,真正实现无 线部署
- 简单易用:支持手机 NFC 快速配置
- 兼容性好:兼容标准 LoRaWAN<sup>®</sup>网关和第三方网络服务器平台,支持自组网
- 管理一体化:快速对接星纵物联 LoRaWAN®网关和星纵云平台,无需额外配置

# <span id="page-4-3"></span>**二、产品结构介绍**

### <span id="page-4-4"></span>**2.1 包装清单**

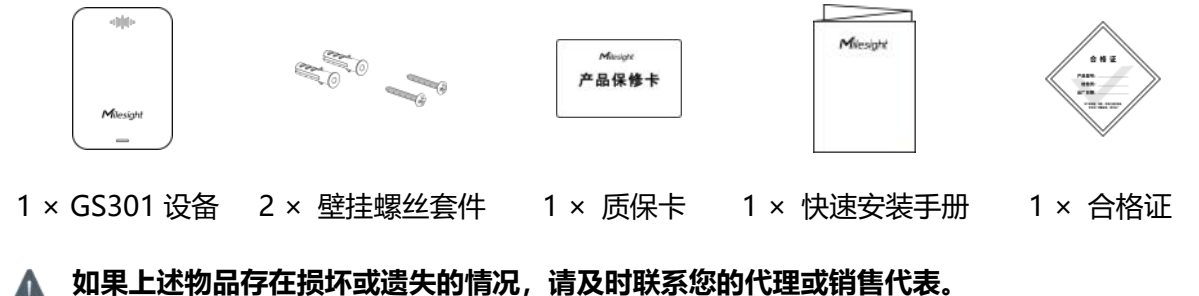

<span id="page-5-0"></span>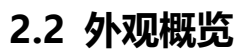

 $M$ ilesight

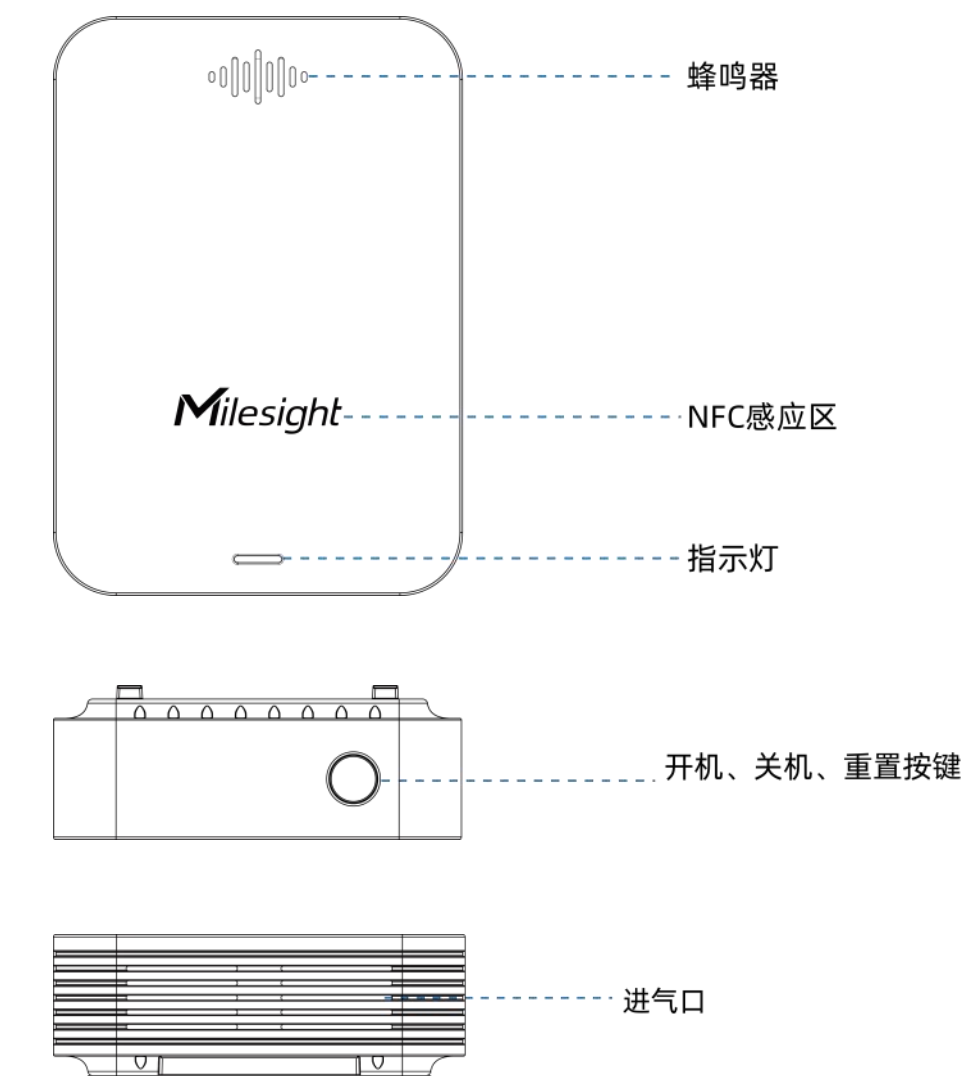

# <span id="page-5-1"></span>**2.3 按钮&指示灯说明**

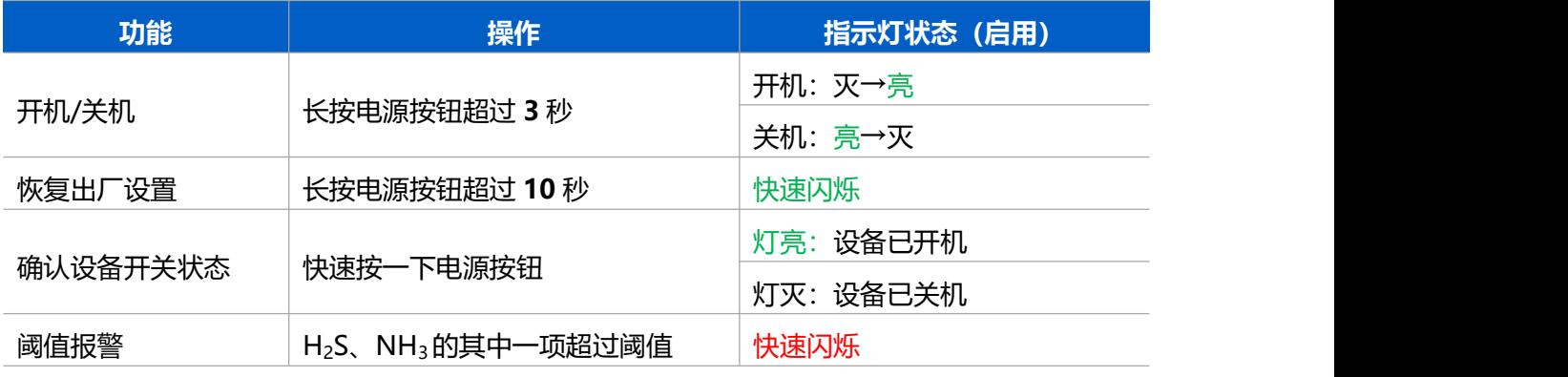

**注意:**如禁用指示灯将不展示阈值报警指示灯状态。

# <span id="page-6-0"></span>**2.4 产品尺寸**

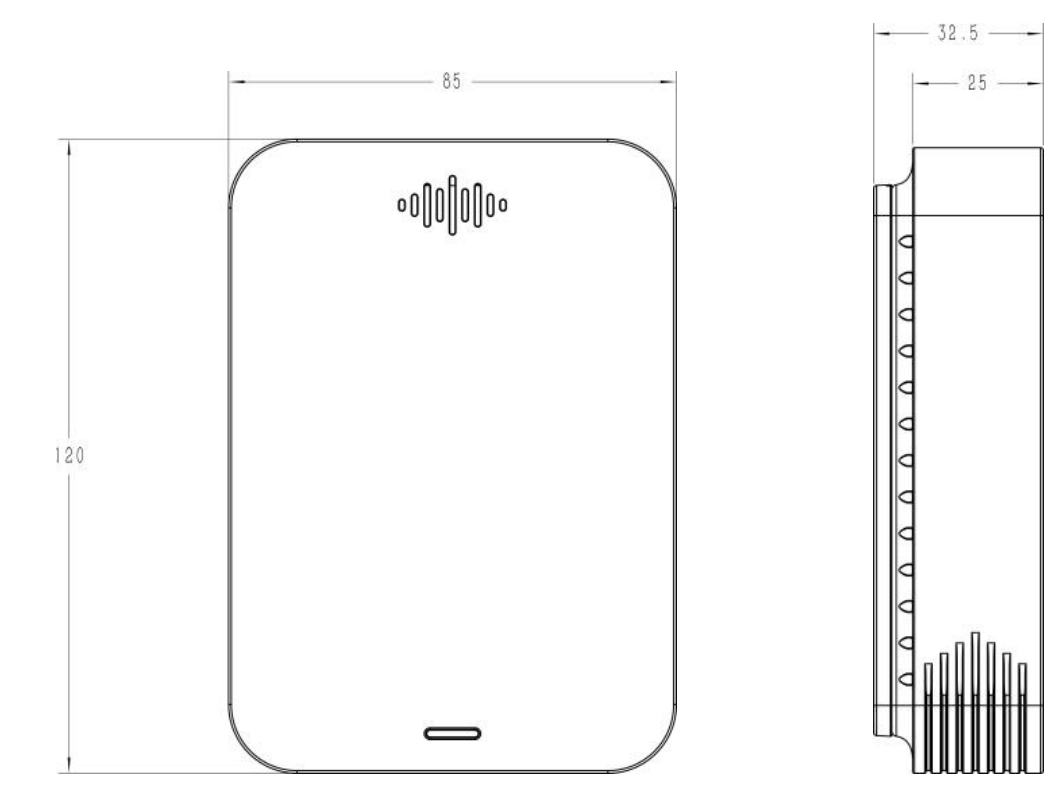

单位:mm

# <span id="page-6-1"></span>**三、产品配置**

## <span id="page-6-2"></span>**3.1 NFC 配置**

GS301 支持使用手机的 NFC 功能完成配置。

#### **设备开机:**

长按电源按钮超过 3 秒直至指示灯亮起完成开机。开机后设备将经历 30 分钟极化时间, 极化过程 Toolbox 工具读取到 NH $^3$ 和 H $_2$ S 为"极化中"  $\,$ 

#### **配置准备:**

- 手机(支持 NFC)
- Milesight ToolBox App: 可在星纵物联官网 (Android 系统) 或苹果商店 (IOS 系统) 下载

#### **配置步骤:**

- 1. 开启手机 NFC 功能后打开 Milesight ToolBox App;
- 2. 将手机的 NFC 区域紧贴在产品正面的 NFC 感应区几秒不动, 即可获取产品的基本信息;

3. 在 App 上设置后紧贴产品的 NFC 感应区即可完成配置。第一次使用手机为设备配置时需要输入 密码进行验证,默认密码:123456。

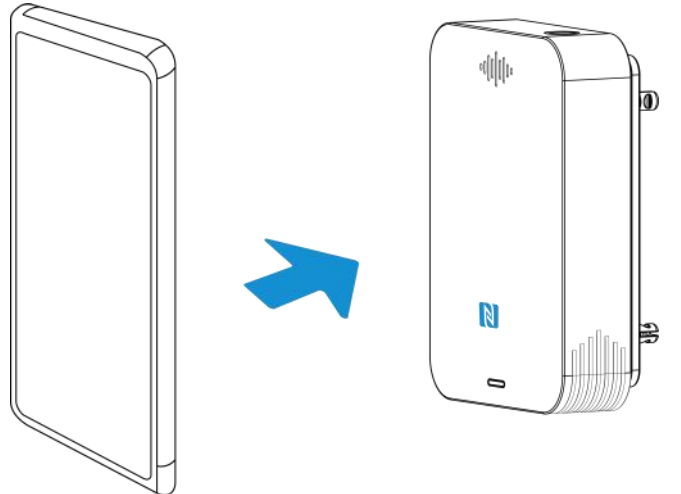

#### **注意:**

(1) 设备开机或重启后都将经历 30 分钟极化时间,极化过程仅上报周期包,阈值报警和 D2D 功能 将不生效。

(2) 不同安卓手机的 NFC 区域不同,大致位于背部摄像头周围,具体请查询手机说明书或咨询相 关客服。

(3) NFC 读写失败后, 请将手机暂时远离设备再贴到设备上尝试。

(4) 设备也支持使用星纵物联专用 NFC 读卡器连接电脑进行配置,可联系星纵物联工作人员购买。

## <span id="page-7-0"></span>**3.2 LoRaWAN ®基本配置**

设备连接到 LoRaWAN<sup>®</sup>网络前需要设置相关网络通信参数,请根据如下步骤完成 LoRaWAN<sup>®</sup>网  $^{\circledR}$  M  $\overline{\phantom{a}}$ 络配置。

#### <span id="page-7-1"></span>**3.2.1 LoRaWAN ®基本参数**

打开 ToolBox App 的"设置->LoRaWAN<sup>®</sup>设置"菜单,设置设备的入网类型、Class 类型以及配 置入网所需的 App EUI、应用程序密钥等参数。以下参数可以保持默认不变但必须和网络服务器上 的配置相同。

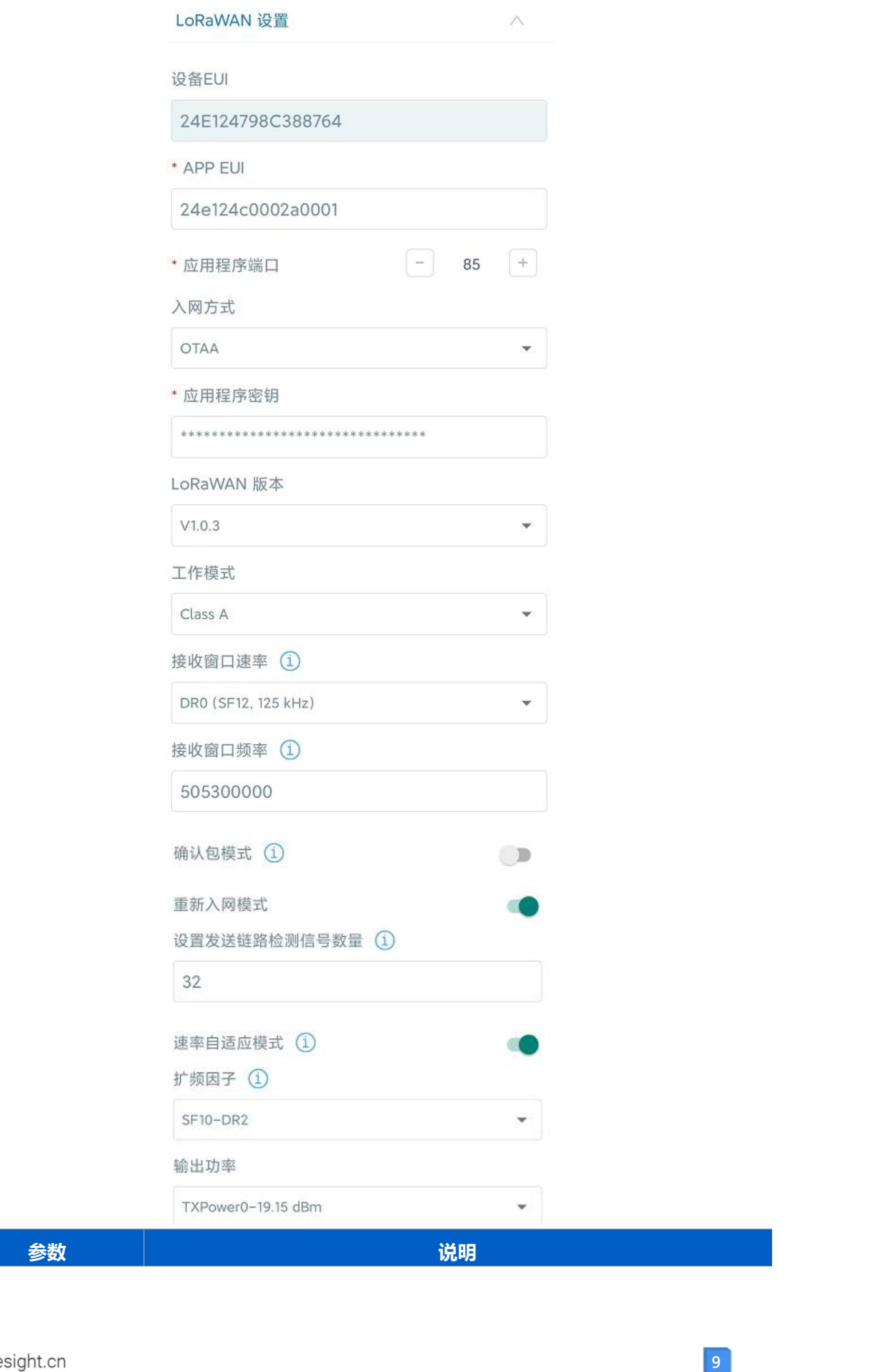

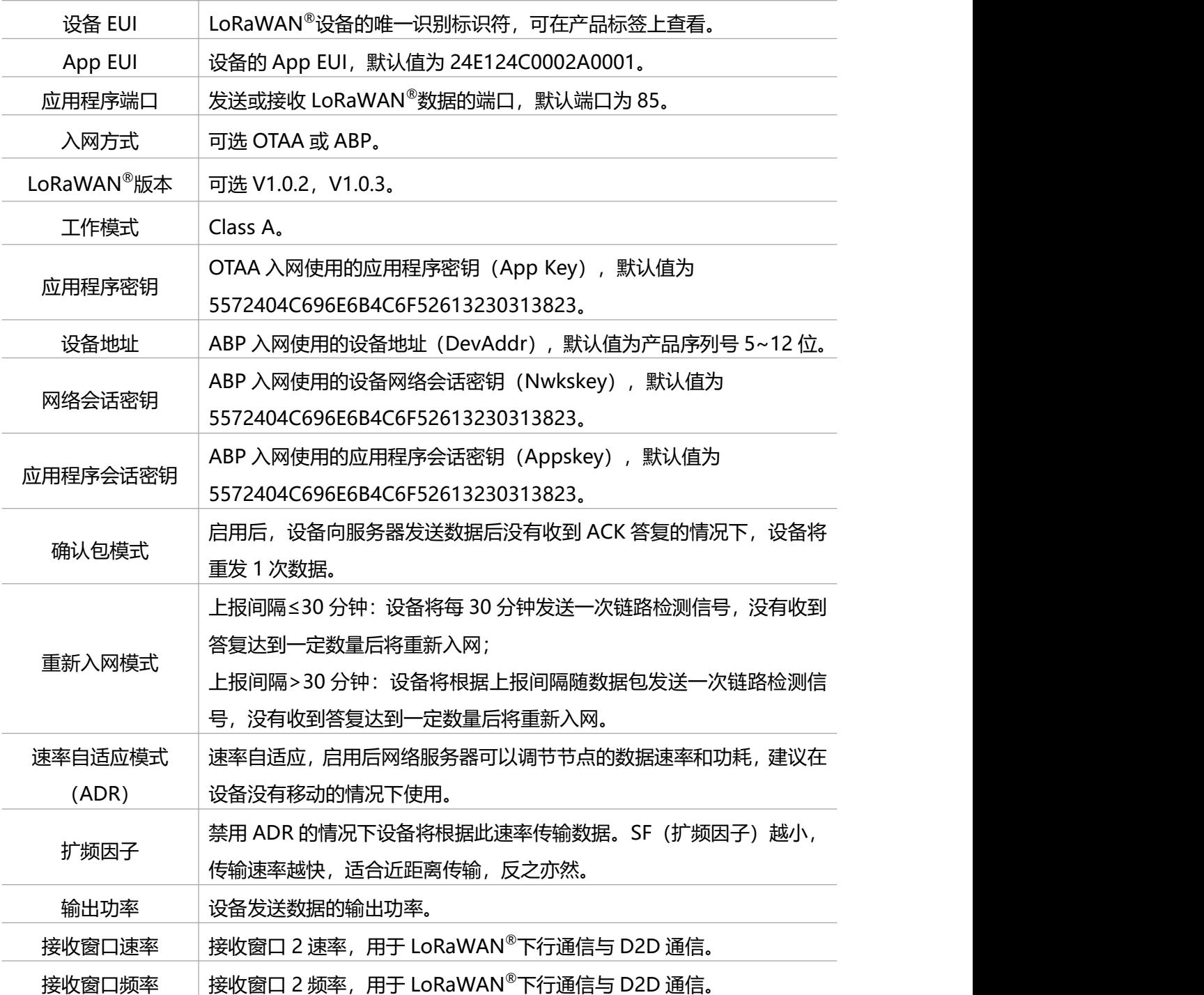

**注意:**

(1)如采购大量设备,可联系星纵物联获取设备 EUI 等参数表格。

(2) 如需随机 App Key 请在购买前联系星纵物联相关工作人员。

(3) 如使用星纵云管理设备, 请使用 OTAA 入网。

(4) 仅 OTAA 入网类型下支持重新入网模式。

## <span id="page-9-0"></span>**3.2.2 LoRaWAN ®通信频段**

在 ToolBox App 的"设置->LoRaWAN<sup>®</sup>设置"菜单,设置设备发送数据使用的 LoRa<sup>®</sup>频段,一 般必须和 LoRaWAN ®网关使用的频段匹配。设备可选标准通道模式和单通道模式。 **标准通道:**可根据实际需求配置多个通道;

**单通道:**仅支持配置 1 个通道,启用单通道模式时将无法使用 ADR 功能。

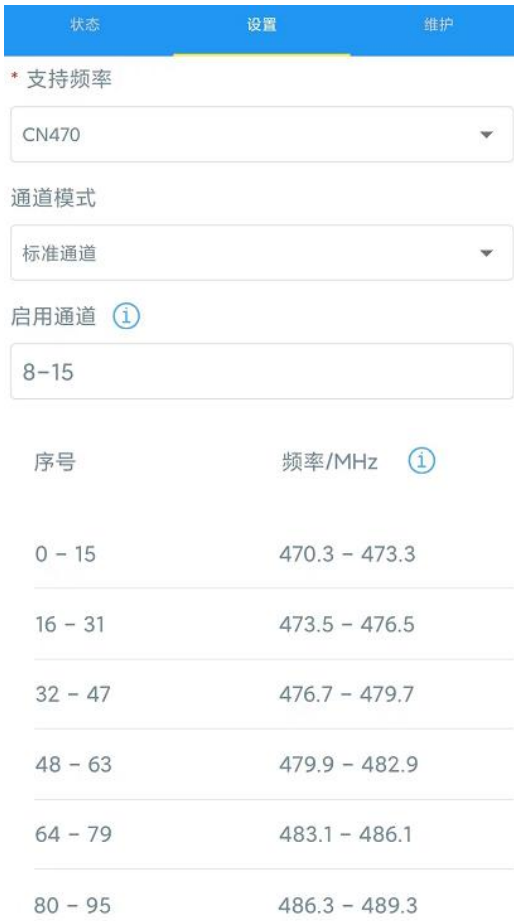

#### **配置示例:**

40:启用通道 40 1, 40: 启用通道 1 和通道 40 1-40: 启用通道 1-40 1-40, 60: 启用通道 1-40 和 60 All: 启用所有通道

空: 禁用所有通道

## <span id="page-10-0"></span>**3.3 常用设置**

打开 ToolBox App 的"设置->常用设置"菜单, 设置上报周期、指示灯、蜂鸣器等参数。

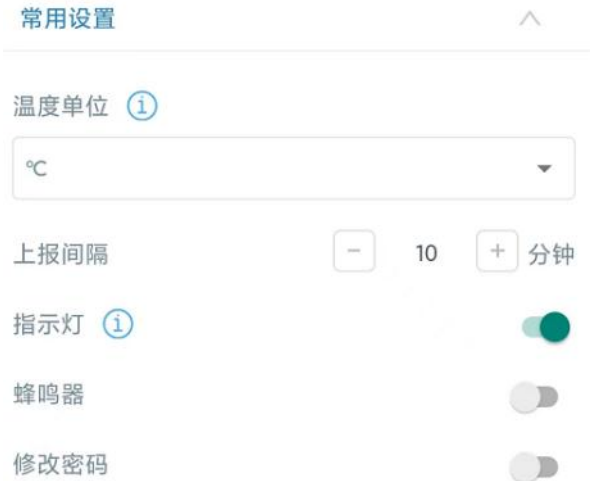

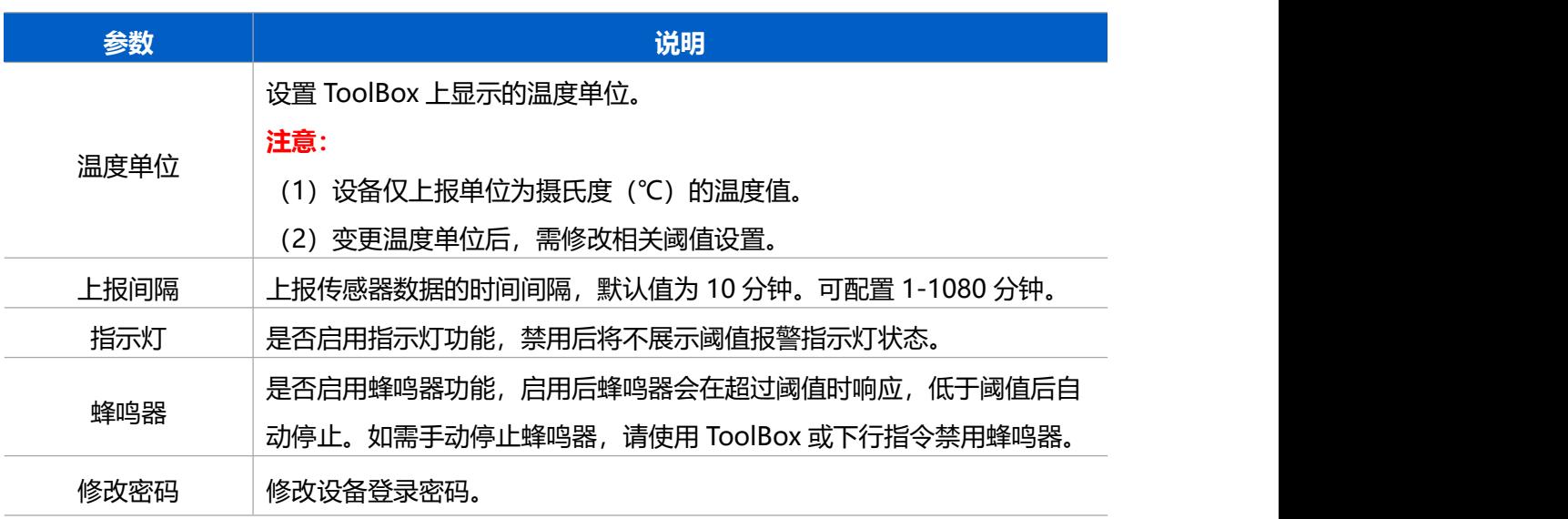

# <span id="page-11-0"></span>**3.4 高级设置**

## <span id="page-11-1"></span>**3.4.1 校准设置**

ToolBox 为温/湿度数据提供数值校准功能。打开 ToolBox App 的"设置->校准设置"菜单,输入 校准值并保存,设备会将校准值加到原始数据上。

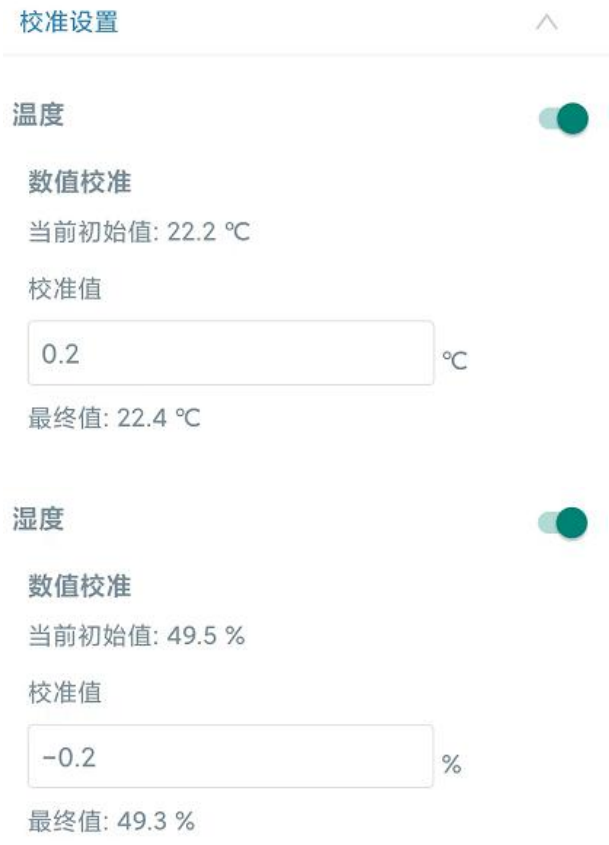

#### <span id="page-12-0"></span>**3.4.2 阈值设置**

打开 ToolBox App 的"设置->阈值设置"菜单, 设置触发阈值和超阈值上报间隔。NH<sub>3</sub> 或 H<sub>2</sub>S 的 其中一项超过阈值,将根据超阈值上报间隔进行采集上报;若 NH<sub>3</sub>和 H<sub>2</sub>S 都恢复到阈值内, 将解 除阈值告警。注意:超阈值上报间隔应小于等于周期上报间隔。默认间隔 2 分钟, 可配置 1~1080 分钟。

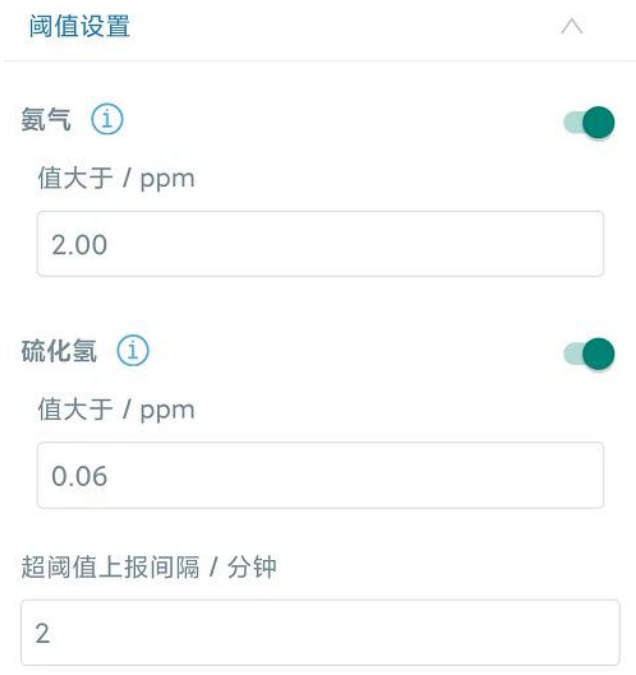

## <span id="page-13-0"></span>**3.5 Milesight D2D 设置**

星纵物联自主开发的 Milesight D2D 协议支持星纵物联 LoRaWAN<sup>®</sup>终端设备之间的无网关直接通 信。GS301 可以作为 D2D 主控端设备发送控制命令给 D2D 被控端设备。

#### **配置步骤:**

- 1. 启用 D2D 功能;
- 2. 配置 D2D 密钥、D2D 通信速率/频率(即 LoRaWAN ®接收窗口 2 速率/频率);**注意:**三者 均要与被控端配置保持一致
- 3. 启用传感器不同状态下(异味超标/未超标)的 D2D 功能并配置相应的控制命令。
- **配置示例:**
- 当设备检测到异味超标 (NH<sub>3</sub>或 H<sub>2</sub>S 任意一项超出阈值), 将发送 D2D 指令 (1234) 给被 控端,可以用来联动打开卫生间排气扇;
- 当设备检测到异味未超标(NH $_3$ 和 H $_2$ S 两者均小于等于阈值),将发送 D2D 信号(5678) 给被控端,可以用来联动关闭卫生间排气扇。

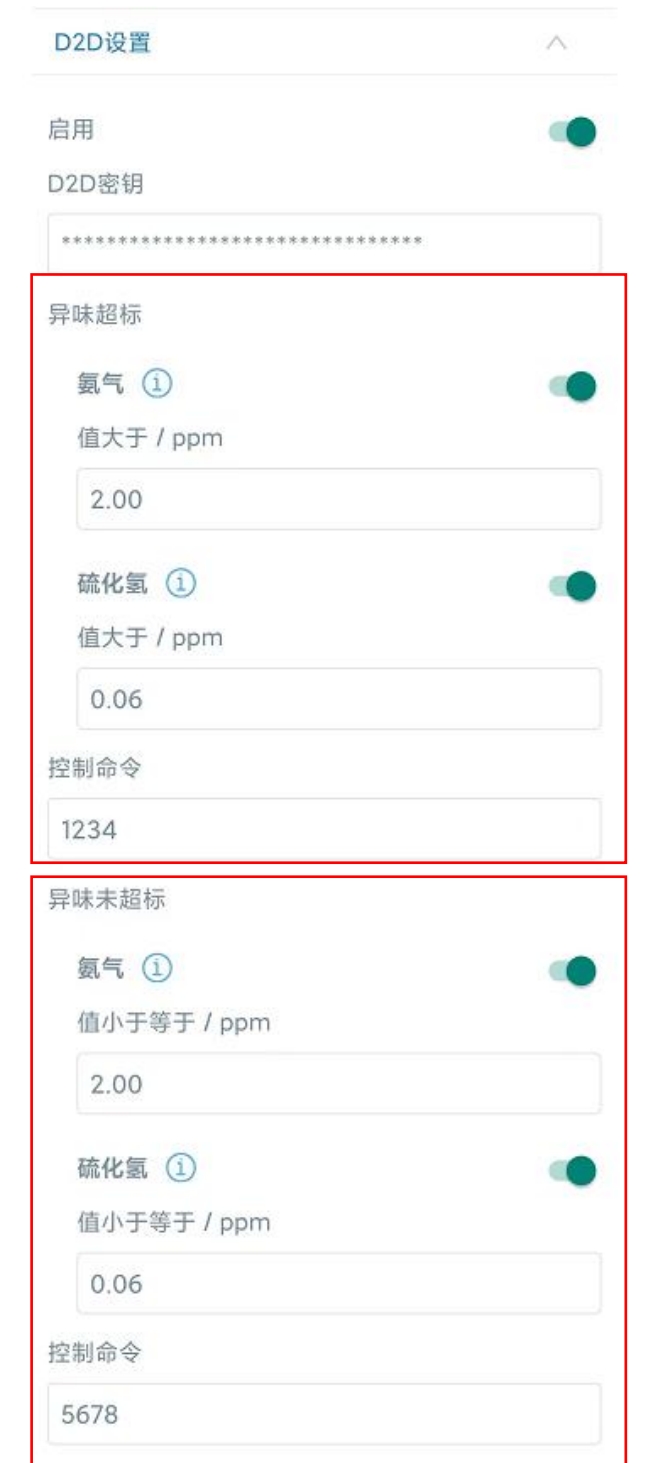

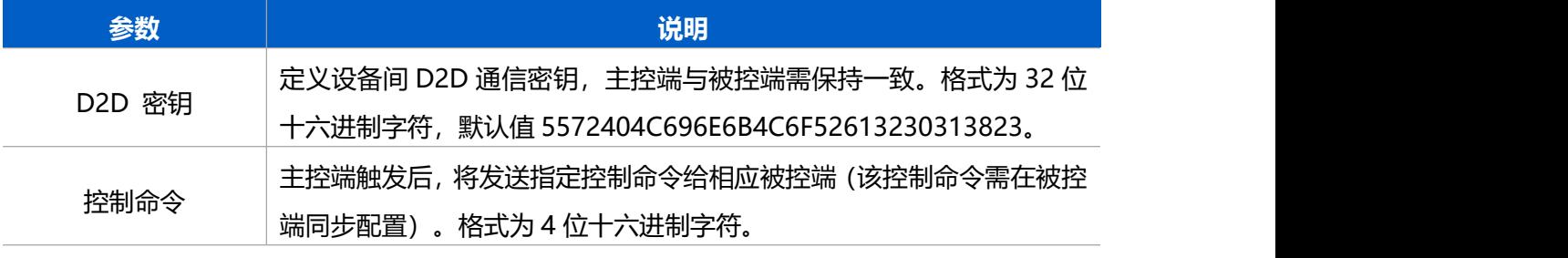

**注意:**NH3和 H2S 的异味超标输入值应大于等于异味未超标输入值

 $M$ ilesight 厦门星纵物联科技有限公司

## <span id="page-15-0"></span>**3.6 维护**

### <span id="page-15-1"></span>**3.6.1 升级**

步骤 1: 将固件下载到手机端;

步骤 2: 打开 Milesight ToolBox App, 点击"浏览"导入固件, 开始升级。

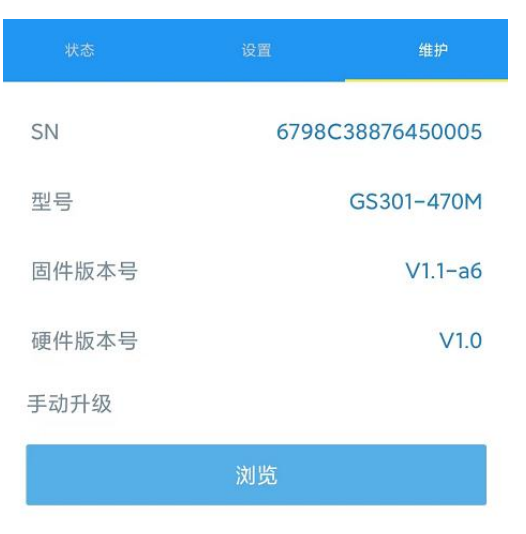

#### **注意**:

- (1) 产品固件可在星纵物联官网下载或联系星纵物联相关工作人员获取。
- (2) 升级过程中请勿对 ToolBox 和设备进行其它任何操作。
- (3) 设备采用 ToolBox App 升级时,仅支持安卓版手机。

### <span id="page-15-2"></span>**3.6.2 备份**

ToolBox App 支持备份 GS301 设备的配置并导入到其它设备中,可用于快速批量配置。备份 导入仅适用于型号和频段完全相同的设备。

步骤 1: 打开 App, 进入"模板"菜单, 将当前配置保存为新的模板到手机上;

步骤 2: 选择已保存的模板,点击"写入"后将手机贴到设备的 NFC 区域写入配置。

**注意:**在"模板"页面选择对应的模板条目,向左划动选择编辑模板名称或删除模板。点击对应的 模板条目即可查看和编辑具体的模板内容。

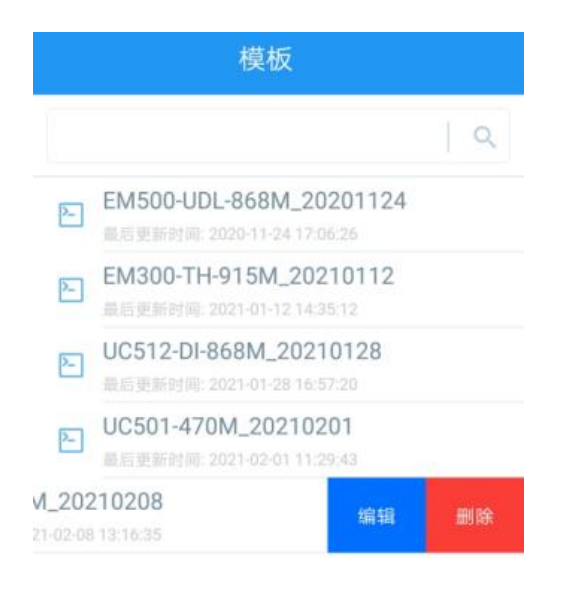

## <span id="page-16-0"></span>**3.6.3 重置**

可选择如下方法重置设备:

**硬件重置:**长按电源按钮超过 10 秒。

**ToolBox App:**打开"维护"菜单,点击"重置"后将手机贴到设备的 NFC 区域写入配置。

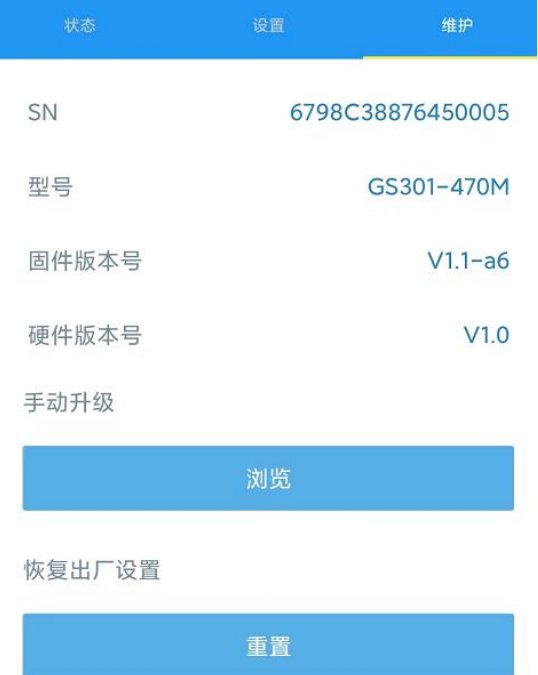

# <span id="page-16-1"></span>**四、产品安装**

## <span id="page-16-2"></span>**4.1 禁止安装位置**

● 超过工作温度范围以及温差较大可能导致凝结的地方;

- 超过工作湿度范围的地方;
- 靠近热源和阳光直射的地方;
- 室外或户外;
- 污垢或灰尘较多可能堵住设备进气口的地方;
- 金属物品及大型障碍物背后等影响无线信号传输的地方;
- 存在强烈电磁干扰的地方, 如马达、变压器、感应加热设备、X 光机等;
- 强震动或容易受到冲击的地方;
- 靠近门窗或任何受气流影响的地方,如排气扇或通风口附近;
- 大量使用酒精、香水、杀虫剂、清洁剂、发胶、汽油、油漆等挥发性有机物的场所。

## <span id="page-17-0"></span>**4.2 建议安装位置**

建议安装在远离香氛等化学物质处,**距离地面 2~2.5 米**的位置

## <span id="page-17-1"></span>**4.3 安装步骤**

1. 取下设备背部的安装板, 根据支架上的孔位将 2 个膨胀螺栓打入墙内, 再将安装板通过壁挂螺 丝固定到墙上。

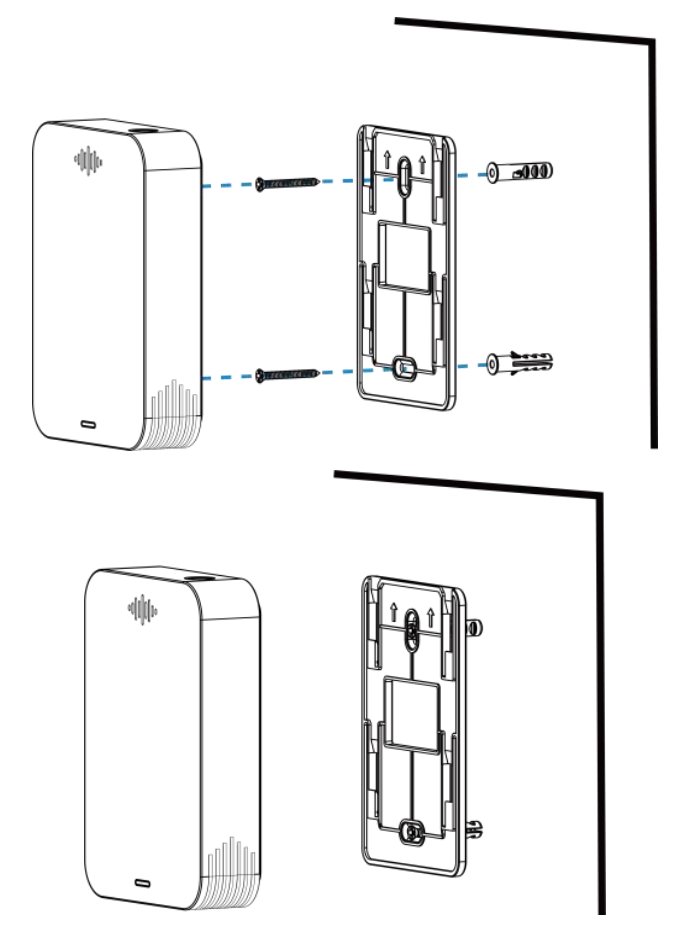

2. 将设备对准安装板,向下扣紧完成安装。

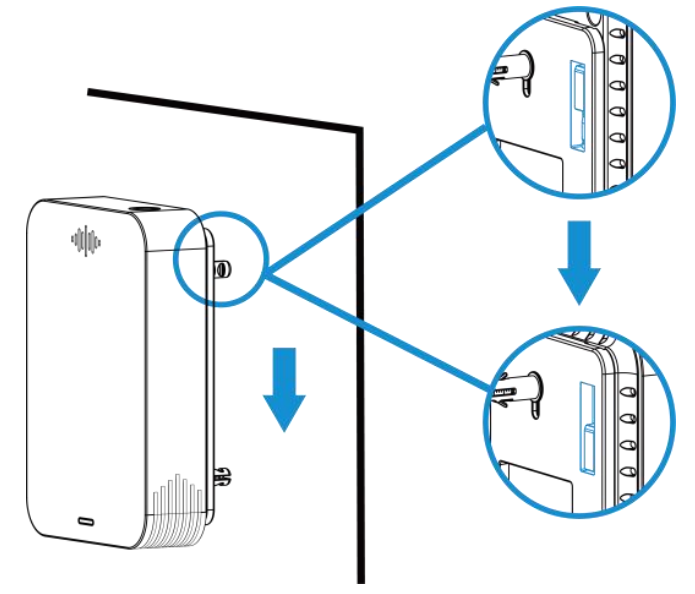

## <span id="page-18-0"></span>**4.4 维护与保养**

- \* 本产品的使用寿命为 3 年,超过使用寿命请及时更换。
- 设备不可长时间暴露在高浓度气体中,否则可能导致传感器损坏或性能下降。
- \* 新装修或重装修的室内需通风一段时间再安装设备,避免装修材料挥发的化学物质损坏产品。
- 为确保设备的进气口没有被污渍或灰尘堵上,请定期使用干净的布清洁设备,请勿使用酒精、 消毒液等化学品或湿布清洁设备。
- 请勿在设备表面喷漆或贴纸,以免影响检测性能。
- 请勿擅自拆开设备,请勿砸摔、敲打设备,这可能会导致报警故障。
- ◆ 请勿将水或其它液体泼洒到设备上。
- 设备校准应由具备相关资质的机构进行,请勿擅自操作。
- 运输和存储时避免阳光直射,放置温度尽可能保持在 35℃以内,不得超过 55℃,湿度不得低 于 15%RH。

**注意:**为确保测量数据的准确性与专业性,传感器自身具备高温异常机制。即当传感器采集温度值 >35℃,仅做周期上报。其他功能包括阈值报警、LED&蜂鸣器报警、D2D 通信都将失效。等待传 感器采集温度≤35℃,所有功能恢复正常工作。

# <span id="page-18-1"></span>**五、数据通信协议**

设备上/下行数据均基于**十六进制格式**。数据处理方式**低位在前,高位在后**。

上/下行指令基本格式:

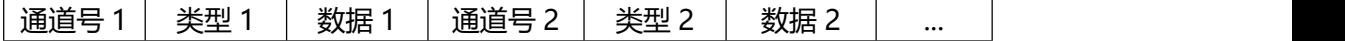

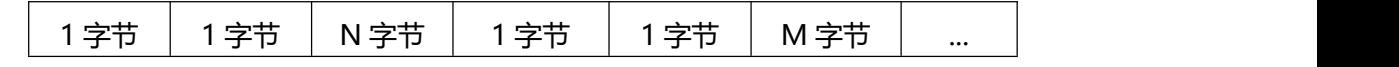

数据解析器示例可参考:<https://github.com/Milesight-IoT/SensorDecoders>。

## <span id="page-19-0"></span>**5.1 设备信息**

设备信息在入网或重启时上报一次。

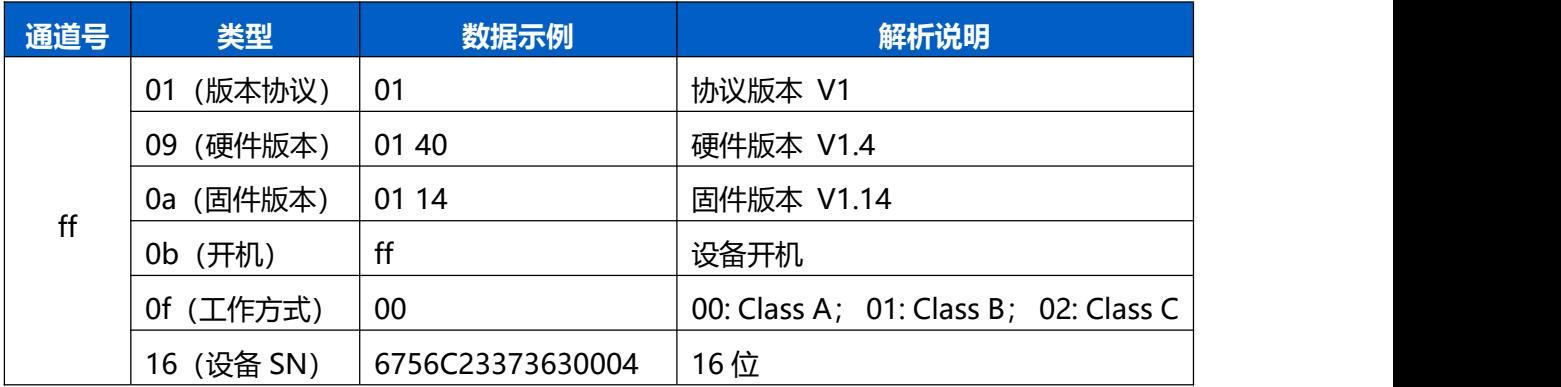

示例:

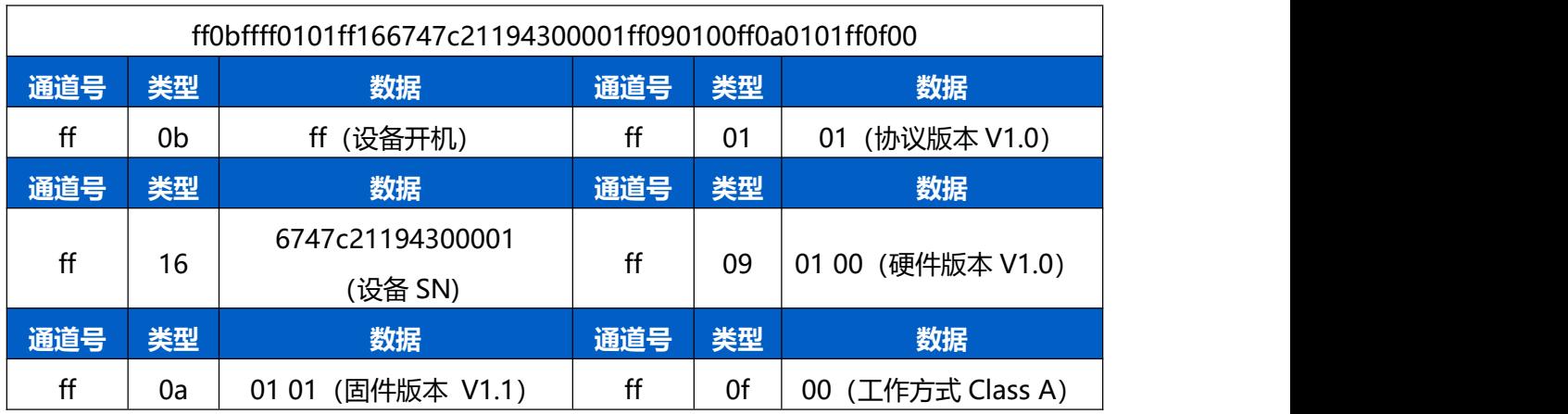

## <span id="page-19-1"></span>**5.2 传感器数据**

**周期上报**: 根据上报周期定期上报传感器数据, 默认周期为 10 分钟。

**阈值上报**:NH3或 H2S 任意一项超过阈值,将根据**超阈值上报间隔**进行采集上报,默认间隔 2 分 钟,上报内容同周期包。

**注意:**设备开机或重启后都将经历 30 分钟的极化时间,极化过程仅上报周期包,阈值报警和 D2D 功能将不生效。其中 NH<sup>3</sup>和 H<sub>2</sub>S 在极化过程的数据均显示为 0XFFFE(上报包为"0475feff"和

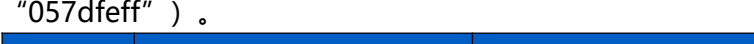

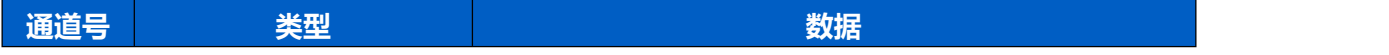

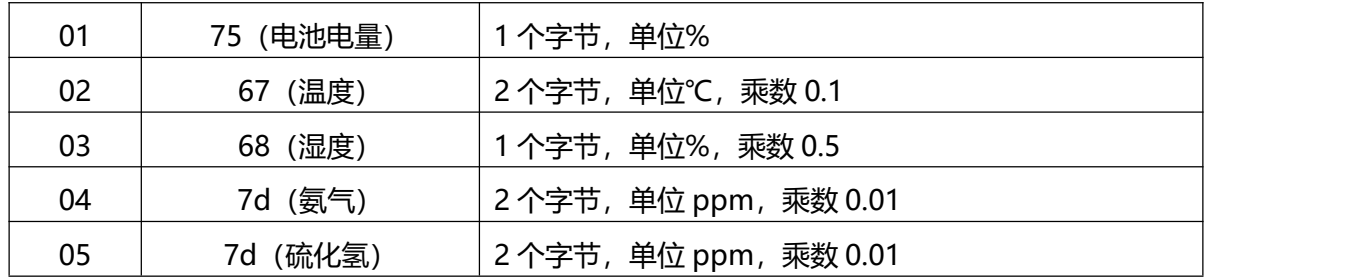

## **示例:**

1. 周期包

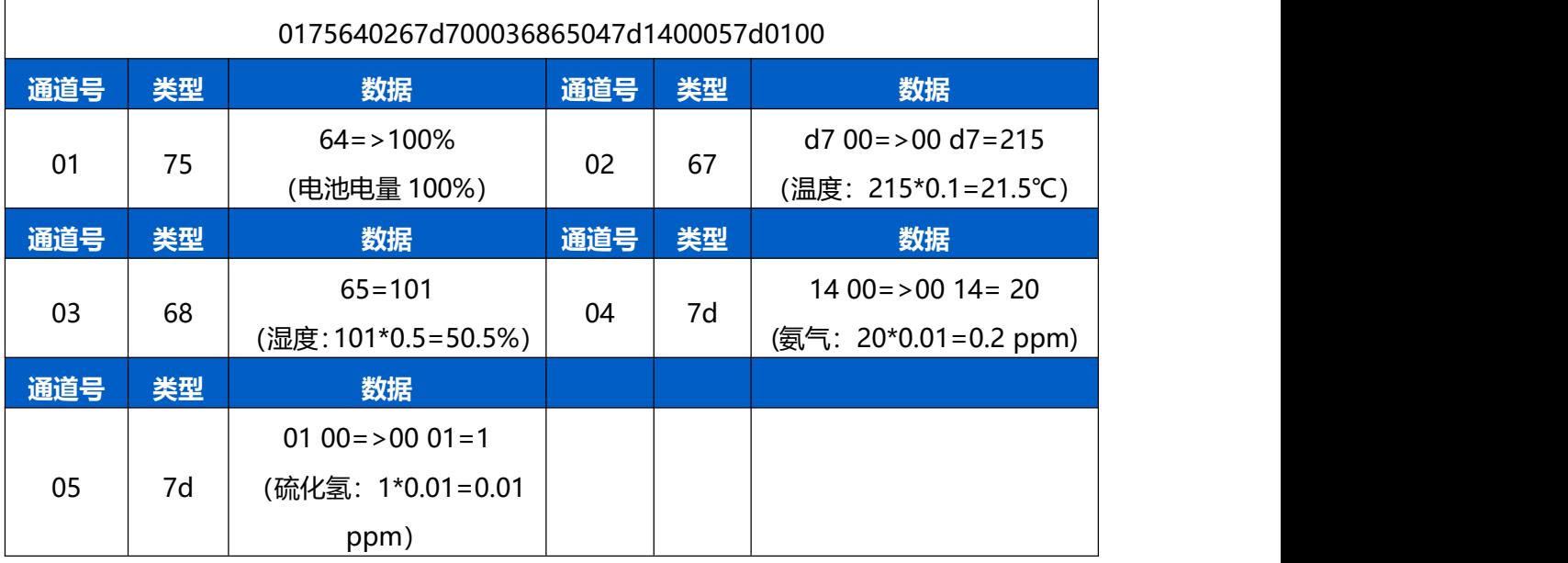

# <span id="page-20-0"></span>**5.3 下行指令**

GS301 支持通过下行指令配置设备。当下行指令为确认包模式时,设备执行指令后将立即发送回 复包。

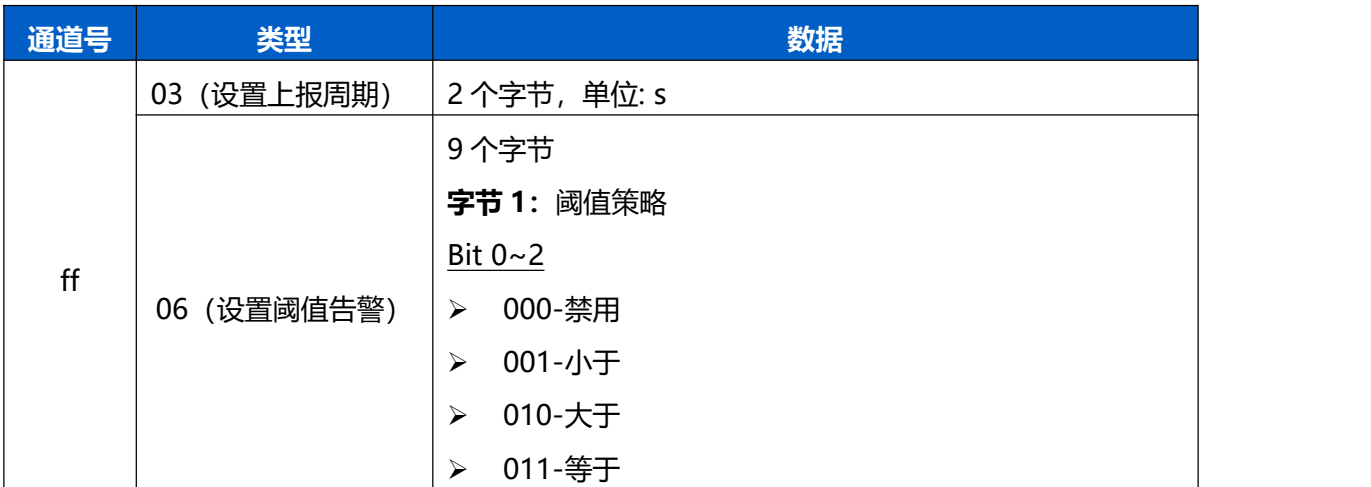

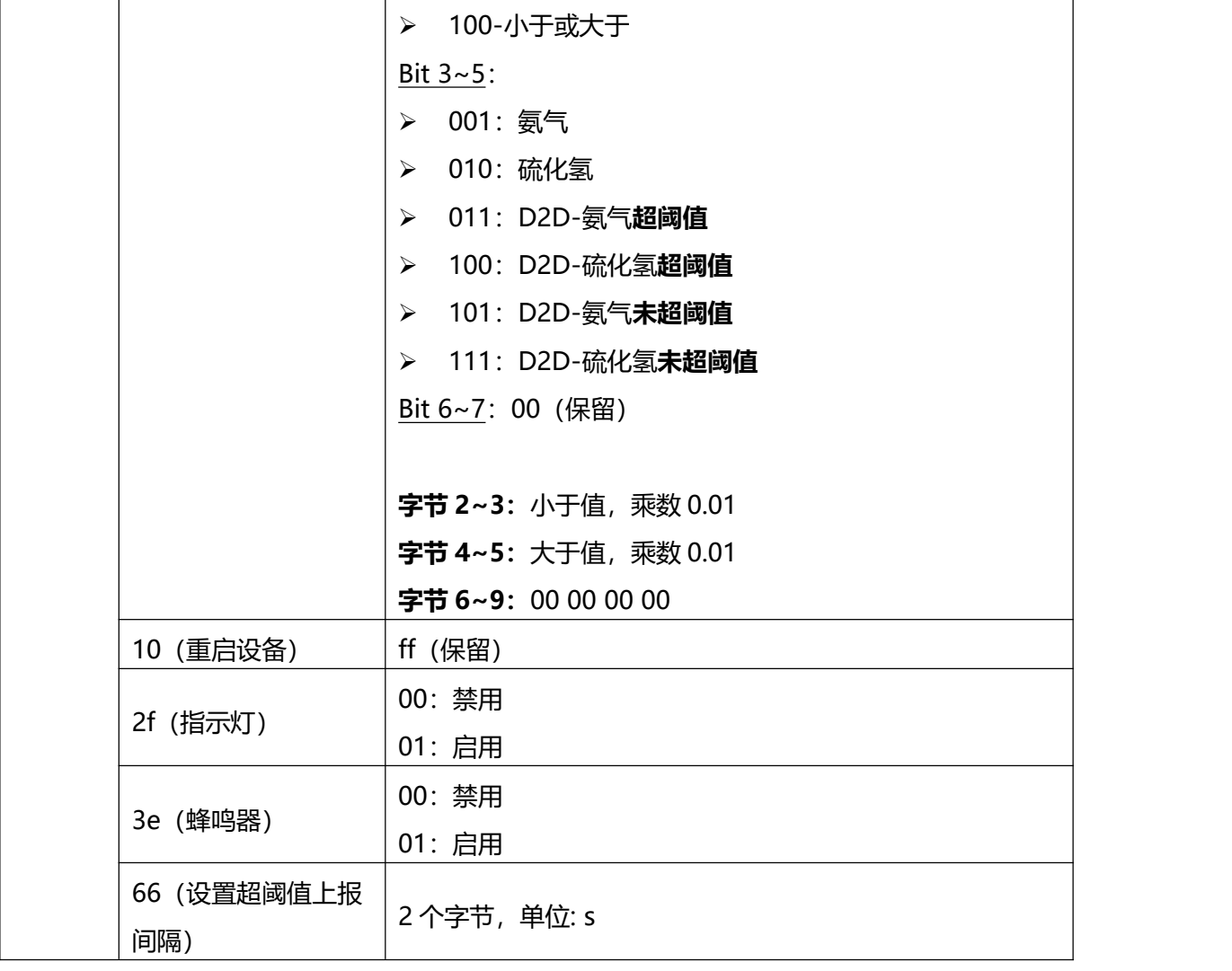

#### **示例:**

1. 设置上报周期为 20 分钟

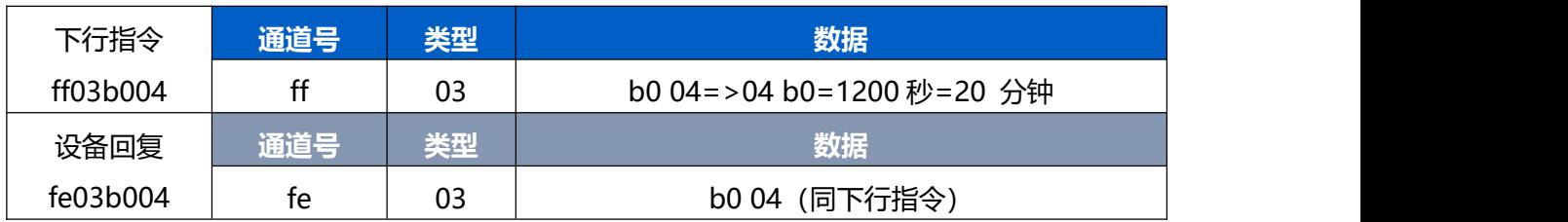

# 2. 设置氨气浓度超过 2ppm 则触发阈值告警

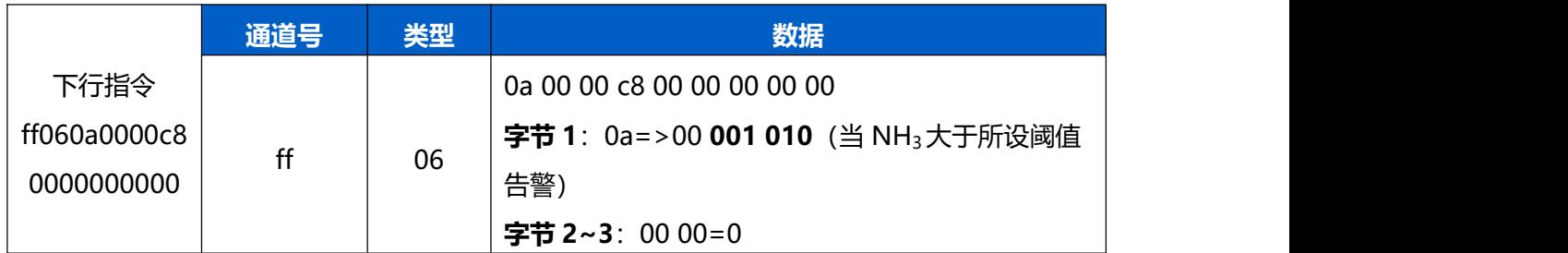

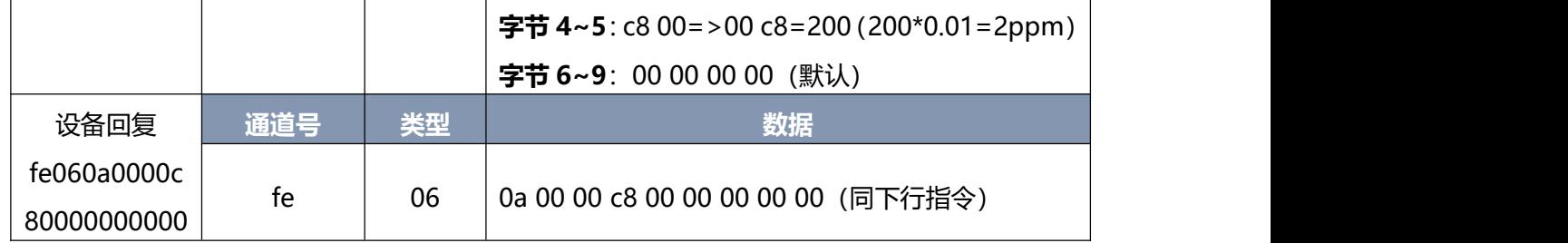

## 3. 启用蜂鸣器

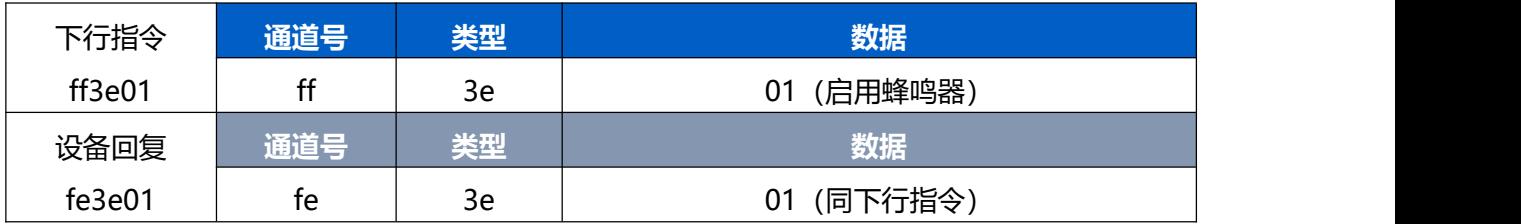

## 4. 设置超阈值上报间隔为 1 分钟

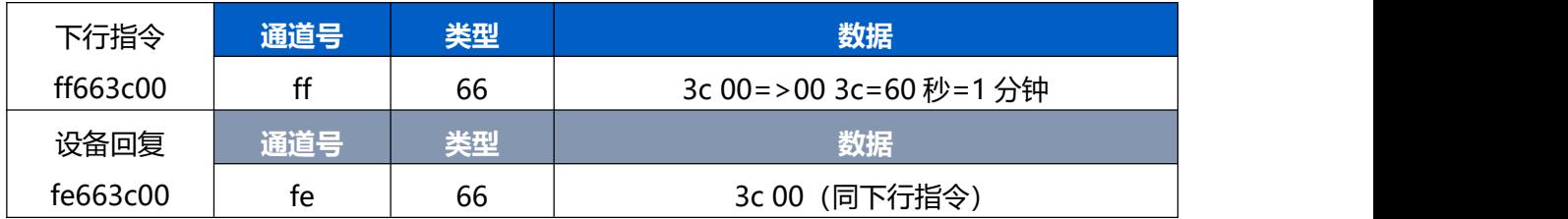

# <span id="page-22-0"></span>**附录**

# <span id="page-22-1"></span>**氨气(NH3)浓度参考**

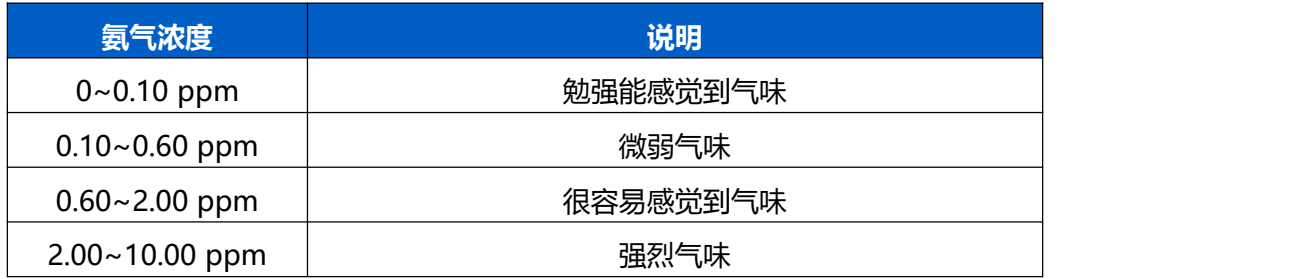

# <span id="page-22-2"></span>**硫化氢(H2S)浓度参考**

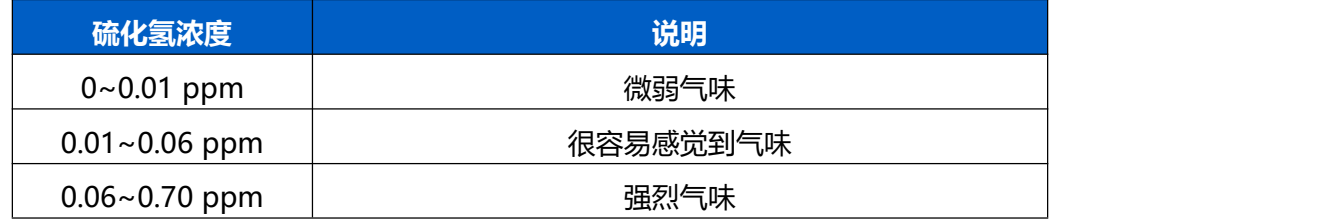

0.70~5.00 ppm | わかり 刺激性气味